HP Email Archiving software para IBM Lotus Domino Versão 2.1

Guia do usuário

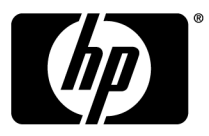

#### **Informação legal e de aviso**

© Copyright 2007-2010 Hewlett-Packard Development Company, L.P.

Software confidencial de computador. Licença válida de HP necessária para posse, utilização ou cópia. Em conformidade com as normas FAR 12.211 e 12.212, o software comercial de computador, a documentação de software de computador e os dados técnicos de itens comerciais estão licenciados ao governo americano sob a licença comercial padrão do fornecedor.

As informações aqui contidas estão sujeitas a alteração sem aviso prévio. As únicas garantias de produtos e serviços HP estão definidas na declaração de garantia expressa que os acompanha. Nada contido neste documento deve ser interpretado como constituindo uma garantia adicional. A HP não pode ser responsável por omissões nem erros técnicos ou editoriais contidos neste documento.

Lotus®, Domino®, iNotes® e Lotus Notes® são marcas registradas da IBM Corporation nos EUA.

Microsoft®, Windows®, Windows XP® e Windows Vista® são marcas comerciais registradas nos EUA da Microsoft Corporation.

Java™ é uma marca comercial da Sun Microsystems, Inc nos EUA. Adobe® e Acrobat® são marcas registradas da Adobe Systems Incorporated.

# Índice

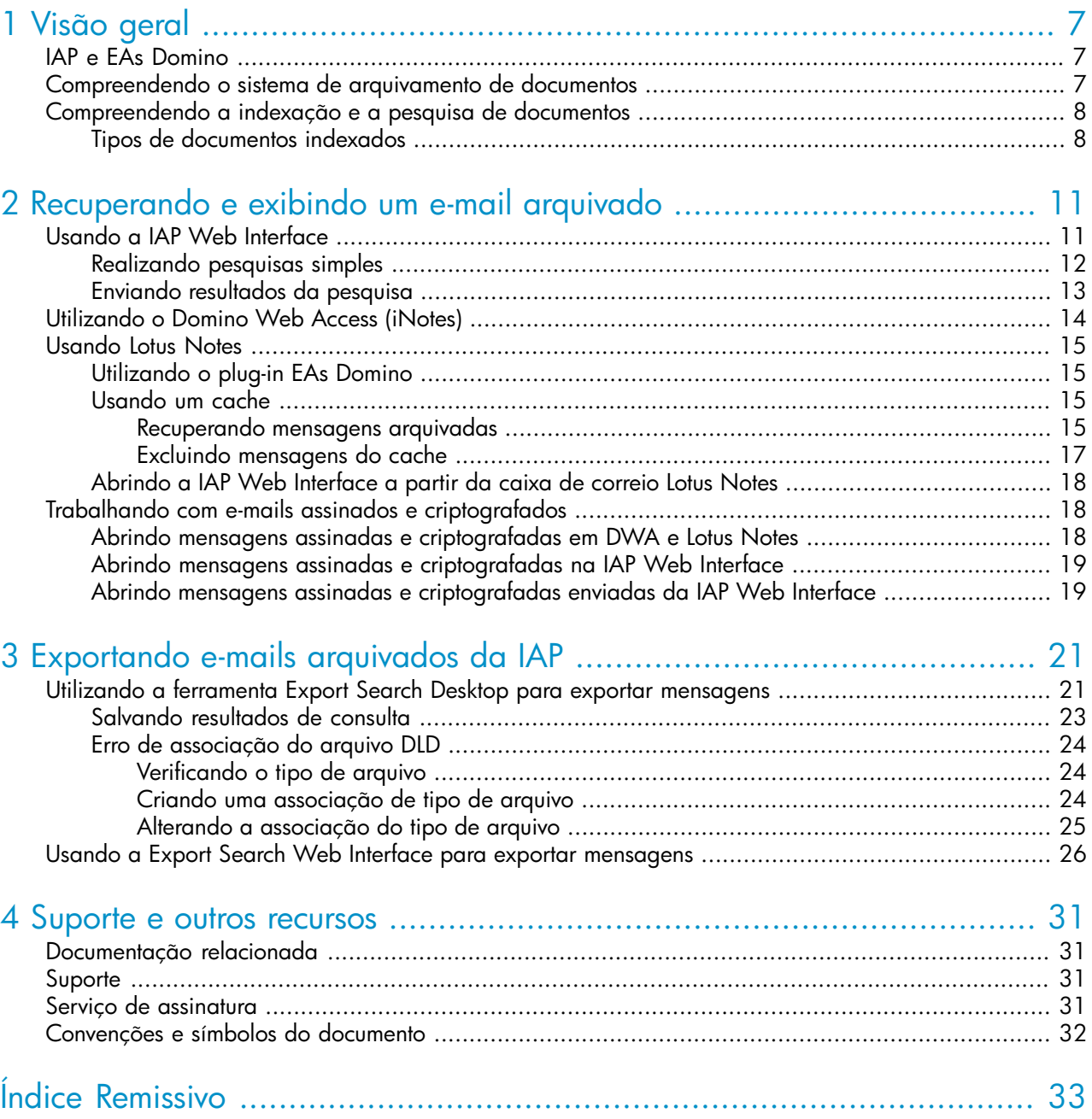

# Lista de Figuras

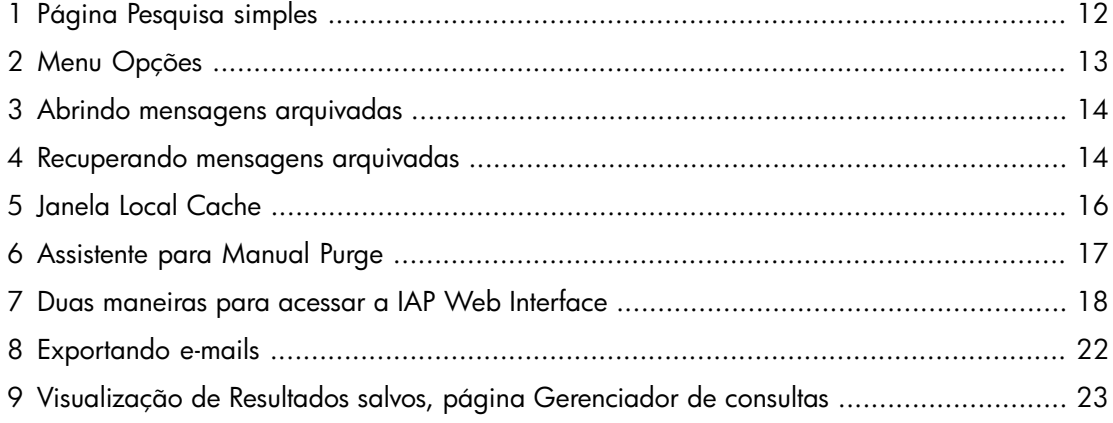

# Lista de Tabelas

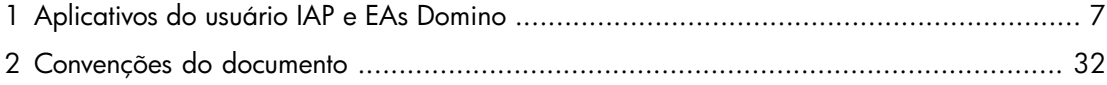

# <span id="page-6-0"></span>**1 Visão geral**

Este guia fornece informações sobre programas de usuários para o HP Email Archiving Software para IBM Lotus Domino, também chamado de EAs Domino. É designado aos usuários do programa EAs Domino e aos administradores do sistema.

<span id="page-6-7"></span><span id="page-6-6"></span>Os pré-requisitos para usar o programa do usuário EAs Domino incluem conhecimento de Windows e Lotus Notes.

- • [IAP e EAs Domino, página 7](#page-6-1)
- <span id="page-6-1"></span>• [Compreendendo o sistema de arquivamento de documentos, página 7](#page-6-2)
- <span id="page-6-4"></span>• [Compreendendo a indexação e a pesquisa de documentos, página 8](#page-7-0)

# IAP e EAs Domino

IAP é um sistema seguro, tolerante a falhas, de hardware e software que arquiva mensagens e anexos de e-mail da sua empresa e permite procurar mensagens arquivadas. Ele inclui:

- Arquivamento automático e ativo de e-mail que ajuda sua empresa a atender a requisitos normativos.
- Consulta interativa para pesquisar e recuperar mensagens arquivadas.

A IAP Web Interface permite usar seu navegador da Web para pesquisar documentos arquivados no sistema e para salvar e reutilizar seus resultados de pesquisa e consulta. Para obter mais informações sobre a IAP Web Interface, consulte o *Guia do usuário da HP Integrated Archive Platform*.

<span id="page-6-3"></span>O EAs Domino é um software que pode ser usado com a IAP. Para interagir com o sistema, sua empresa deve fornecer acesso aos programas exibidos na Tabela 1.

#### **Tabela 1 Aplicativos do usuário IAP e EAs Domino**

<span id="page-6-5"></span><span id="page-6-2"></span>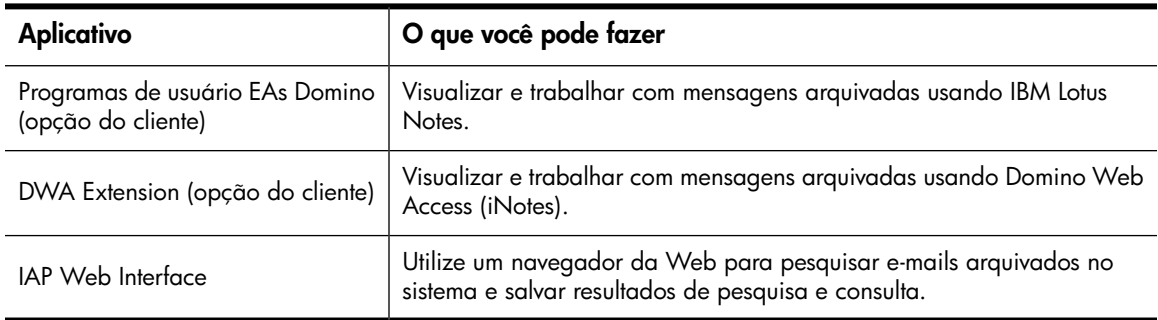

# Compreendendo o sistema de arquivamento de documentos

O sistema IAP arquiva mensagens de e-mail baseado em regras que são definidas pelo administrador do sistema. Por exemplo, todas as mensagens de entrada e de saída podem ser arquivadas ou as mensagens podem ser armazenadas quando sua caixa de correio atingir um tamanho determinado. Dependendo da forma como seu sistema é configurado, um ícone especial pode aparecer na frente da mensagem para mostrar que ela foi arquivada.

O arquivamento envolve armazenar fisicamente cópias de mensagens e anexos de e-mails e também armazenar mensagens virtualmente em uma ou mais coleções virtuais de documentos, conhecidas como *repositórios*. Seu repositório individual inclui cópias arquivadas das mensagens que você envia ou recebe.

<span id="page-7-3"></span><span id="page-7-0"></span>Alguns usuários têm acesso aos repositórios adicionais. Por exemplo, seu gerente ou supervisor poderá ter acesso a seu repositório.

# Compreendendo a indexação e a pesquisa de documentos

Você pode pesquisar e recuperar mensagens e anexos que estão arquivados em seu repositório (ou em qualquer outro repositório ao qual você tem acesso). Quando pesquisar por uma mensagem ou um anexo, sua consulta será comparada a uma lista de palavras, atualizada sempre que uma mensagem for arquivada.

<span id="page-7-5"></span>A indexação do conteúdo de uma mensagem ou de um anexo implica a catalogação das palavras a fim de prepará-las para uma pesquisa posterior. Os separadores (tal como pontuação) entre palavras são ignorados durante a indexação. A formatação das mensagens não tem influência na indexação. Palavras de código-fonte invisíveis, tais como marcadores HTML, são ignoradas.

#### **EY NOTA**

<span id="page-7-1"></span>Há um atraso entre o momento em que os documentos são arquivados e o momento em que são indexados. Dependendo da configuração do sistema, os documentos podem estar indisponíveis para pesquisa por pelo menos duas horas após eles terem sido arquivados.

### Tipos de documentos indexados

<span id="page-7-2"></span>Você pode pesquisar o conteúdo de um anexo de mensagem apenas se o conteúdo tiver sido indexado.

Os seguintes tipos de anexos são indexados:

- Arquivos de texto normal
- <span id="page-7-6"></span>• Arquivos Rich Text (.rtf)
- Arquivos HTML (HyperText Markup Language)
- <span id="page-7-8"></span>• Arquivos utilizados pelos seguintes programas do Microsoft Office: Word, Excel e PowerPoint Oferecemos suporte à indexação desses tipos de arquivos para o Microsoft Office 2007 e versões anteriores do Microsoft Office.
- <span id="page-7-7"></span>• Arquivos utilizados pelos seguintes programas do Corel WordPerfect Office: WordPerfect, Quattro Pro, Presentations

<span id="page-7-4"></span>Oferecemos suporte à indexação desses tipos de arquivos para o WordPerfect Office X3 e versões anteriores do WordPerfect Office.

- Arquivos PDF (Portable Document Format) acessíveis com Adobe Acrobat Reader
- Arquivos ZIP
- Mensagens incorporadas (mensagens RFC 822)

Para arquivos ZIP e mensagens incorporadas, o conteúdo dentro dos arquivos é expandido e indexado.

Os seguintes tipos de anexos não são indexados:

- Arquivos de gráficos
- Arquivos de música
- Arquivos de vídeo

Dependendo da maneira como seu sistema IAP esteja configurado, esses tipos de arquivos podem ser arquivados, mas não indexados. E eles só podem ser pesquisados usando uma informação de identificação externa, como o nome do arquivo.

# <span id="page-10-0"></span>**2 Recuperando e exibindo um e-mail arquivado**

Há várias formas de recuperar e exibir mensagens arquivadas. O administrador de seu sistema explicará quais desses métodos estão disponíveis para uso.

- • [Usando a IAP Web Interface, página 11](#page-10-1)
- • [Utilizando o Domino Web Access \(iNotes\), página 14](#page-13-0)
- <span id="page-10-1"></span>• [Usando Lotus Notes, página 15](#page-14-0)
- <span id="page-10-2"></span>• [Trabalhando com e-mails assinados e criptografados, página 18](#page-17-1)

# Usando a IAP Web Interface

A IAP Web Interface, acessada por meio de seu navegador da Web, pode ser usada para exibir mensagens arquivadas e enviá-las para sua caixa de correio. Antes de iniciar a sessão pela primeira vez, consulte o administrador do sistema para obter o URL a utilizar.

Como alternativa, o administrador de seu sistema pode criar um link no Lotus Notes ou no portal da Intranet da sua empresa que, ao ser clicado, o levará diretamente à IAP Web Interface.

<span id="page-10-3"></span>A IAP Web Interface pode ser acessada com qualquer um dos seguintes navegadores Web compatíveis:

- Microsoft Internet Explorer para Windows versões 7.x e 8.x
- Mozilla Firefox versão 3.5.x e superiores

Para acessar a IAP Web Interface:

**1.** No campo Endereço de seu navegador Web, informe o URL (endereço da Web) fornecido pelo administrador do seu sistema.

O navegador exibirá uma tela para login.

#### **X** NOTA

A tela de login não é exibida se sua empresa usar login único na IAP. Com o login único, você está automaticamente autenticado na IAP após fazer login em sua conta de e-mail.

**2.** Informe seu nome de usuário e senha.

O nome de usuário pode ser seu endereço de Internet ou o nome usado na sua conta de correio do Lotus Notes (o nome "curto" no documento Domino Directory Person).

A senha é a mesma de Notes Internet. Este campo faz distinção entre maiúsculas e minúsculas.

- **3.** Selecione seu idioma.
- **4.** Clique em **Fazer login**.

A página Pesquisa simples é exibida.

<span id="page-11-0"></span>**5.** Para encerrar a sessão, clique em **Logout** na barra de ferramentas.

### Realizando pesquisas simples

<span id="page-11-2"></span>A página Pesquisa simples permite que você pesquise mensagens e anexos de e-mail utilizando um intervalo de tempo predeterminado e palavras digitadas no campo Pesquisar.

Para realizar uma pesquisa simples:

**1.** Clique em **Nova pesquisa** na barra de ferramentas.

<span id="page-11-1"></span>A página Pesquisa simples é exibida.

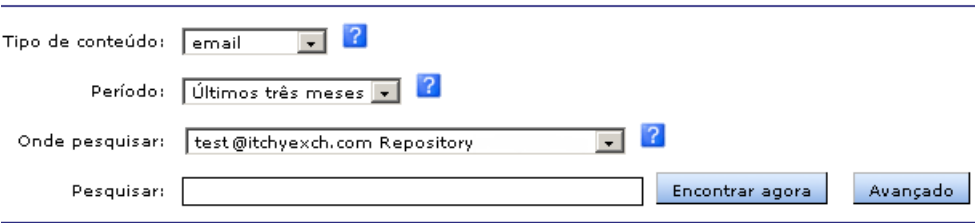

#### **Figura 1 Página Pesquisa simples**

- **2.** Pesquise utilizando todos os seguintes campos na página Pesquisa simples:
	- **Tipo de conteúdo**: Você pode pesquisar mensagens de e-mail (e-mail).
	- **Período**: O período de tempo no qual pesquisar. Selecione o período de tempo da lista.
	- **Onde pesquisar**: O repositório no qual pesquisar. Somente os repositórios aos quais você tem acesso são exibidos. Por exemplo, você pode pesquisar seus próprios e-mails arquivados, mas não pode pesquisar e-mails de John Smith, a menos que o administrador do sistema tenha dado a você acesso ao repositório dessa pessoa. Os repositórios estão listados em ordem alfabética.
	- **Pesquisar**: Pesquisa palavras no corpo da mensagem, mas não nos campos da mensagem, como Assunto, De ou Para. Também pesquisa nos anexos das mensagens.

Defina o texto de sua pesquisa da maneira mais específica possível. De forma geral, quanto mais informação for fornecida no campo Pesquisar, mais específica será a pesquisa. Se o campo permanecer em branco (vazio) todos os documentos dentro do intervalo de data especificado da consulta aparecerão.

**3.** Após terminar de definir os critérios da consulta, clique em **Encontrar agora** para começar a pesquisa.

A página Resultados da consulta aparecerá e exibirá os 50 primeiros resultados. Você pode clicar nas outras barras para exibir conjuntos adicionais de 50 resultados.

#### **X** NOTA

Quando os resultados são obtidos, os documentos mais recentes são apresentados primeiro.

**4.** Na página Resultados da consulta é possível exibir o conteúdo de um e-mail clicando no item na lista.

Para obter mais informações sobre como usar os recursos de pesquisa, incluindo o recurso Pesquisa avançada, consulte o *Guia do usuário da HP Integrated Archive Platform*.

# <span id="page-12-0"></span>Enviando resultados da pesquisa

<span id="page-12-2"></span>Você pode enviar cópias de mensagens arquivadas para a sua caixa de correio utilizando a IAP Web Interface.

Para enviar cópias de e-mails:

- **1.** Na página Resultados da consulta, selecione a caixa de seleção próxima a cada mensagem que deseja enviar. Ignore essa etapa se estiver enviando todos os itens.
- <span id="page-12-1"></span>**2.** Clique em **Mais opções** para abrir o menu de opções.

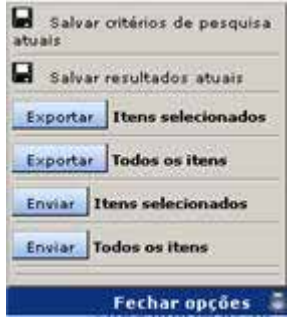

#### **Figura 2 Menu Opções**

**3.** Para enviar todos os resultados, clique no botão **Enviar**, à esquerda de **Todos os itens**. Para enviar os itens selecionados, clique no botão **Enviar**, à esquerda de Itens selecionados.

Uma mensagem de confirmação é exibida quando os itens são enviados.

Você pode trabalhar com mensagens arquivadas da mesma maneira na qual faria com quaisquer mensagens de e-mail no Lotus Notes ou Domino Web Access. Por exemplo, você pode responder, reenviar ou excluir um e-mail arquivado. A eliminação de uma mensagem de e-mail arquivada a elimina da sua caixa de correio, mas não do sistema IAP.

### **EV** NOTA

Se você envia, da IAP para a caixa de correio do Notes, mensagens assinadas ou criptografadas, existe um procedimento especial para abri-las. Consulte

["Abrindo mensagens assinadas e criptografadas enviadas da IAP Web Interface" , página 19](#page-18-1) para obter as etapas a seguir.

# <span id="page-13-0"></span>Utilizando o Domino Web Access (iNotes)

<span id="page-13-3"></span>É possível acessar mensagens arquivadas no DWA, se essa opção estiver disponível na sua empresa.

Para visualizar uma mensagem arquivada:

**1.** Abra a mensagem no DWA.

É possível que todo ou uma parte do corpo da mensagem, assim como quaisquer anexos, tenha sido removido quando a mensagem foi arquivada.

<span id="page-13-1"></span>Aparece um link no corpo da mensagem informando, por exemplo, "Clique aqui para recuperar a mensagem completa."

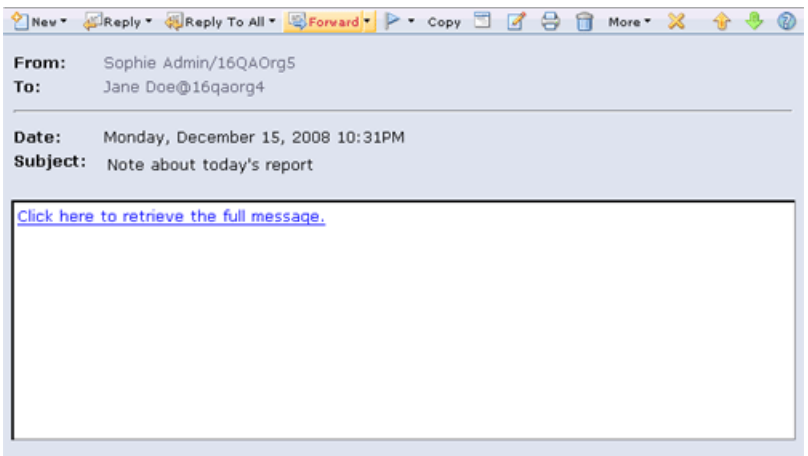

#### **Figura 3 Abrindo mensagens arquivadas**

<span id="page-13-2"></span>**2.** Clique no link presente na mensagem.

A mensagem completa aparecerá. E se abrirá em uma janela ou guia diferente, dependendo do seu navegador.

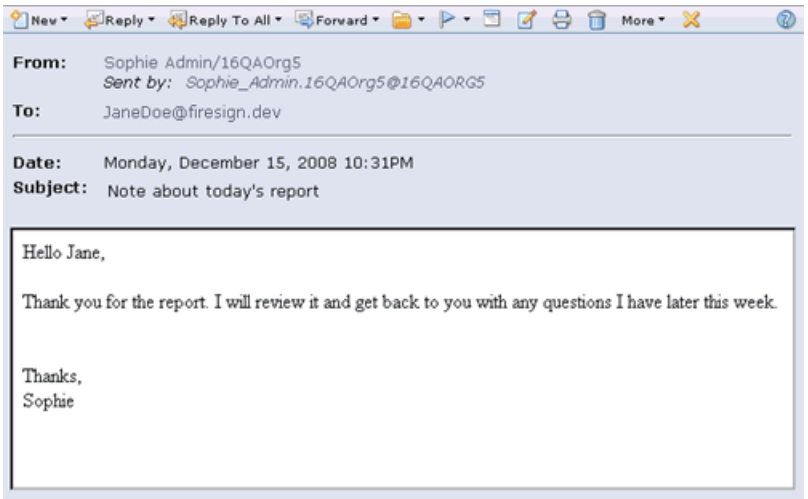

#### **Figura 4 Recuperando mensagens arquivadas**

É possível executar as mesmas funções, incluindo responder e encaminhar, que as realizadas com quaisquer mensagens abertas no DWA.

# <span id="page-14-0"></span>Usando Lotus Notes

<span id="page-14-5"></span>Além de ser possível recuperar mensagens arquivadas usando o navegador da Web, você também pode acessar mensagens arquivadas a partir da caixa de correio do Lotus Notes, se essa opção estiver disponível na sua empresa. É possível usar um ou mais dos métodos descritos nessa seção.

<span id="page-14-1"></span>Sua empresa pode colocar um ícone especial na frente da mensagem para mostrar que ela foi arquivada.

## Utilizando o plug-in EAs Domino

<span id="page-14-6"></span>Se você for um usuário Windows, poderá instalar o plug-in EAs Domino no computador. Quando o plug-in é instalado e o seu computador está conectado à rede, você pode visualizar uma mensagem arquivada simplesmente selecionando-a na caixa de correio. É possível executar as mesmas funções, incluindo responder e encaminhar, que as realizadas com quaisquer mensagens abertas no Notes.

<span id="page-14-2"></span>Se sua empresa disponibilizar o plug-in, tanto você quanto o administrador do sistema poderá instalá-lo. Se a instalação do plug-in for feita por você, o administrador do sistema fornecerá as instruções de instalação.

### Usando um cache

<span id="page-14-4"></span>Se você viaja a negócios com frequência, o administrador do sistema pode instalar um cache em seu notebook ou laptop. O cache é uma pasta de armazenamento que comporta cópias de mensagens arquivadas. É geralmente limitado por tamanho e/ou período de tempo.

Quando você não estiver conectado à rede da empresa, poderá acessar mensagens arquivadas, sempre e quando estejam no cache. Selecione simplesmente a mensagem na caixa de correio Notes e ela aparecerá, exatamente como qualquer outra mensagem.

<span id="page-14-3"></span>Quando estiver conectado à rede, e o plug-in EAs Domino também estiver instalado no seu computador, poderá abrir quaisquer mensagens arquivadas instantaneamente.

#### Recuperando mensagens arquivadas

Para fazer download de mensagens arquivadas da IAP para o cache, siga essas instruções:

**1.** Clique duas vezes no ícone Local Cache na área de trabalho ou no menu Iniciar.

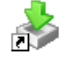

A janela Local Cache será exibida.

<span id="page-15-0"></span>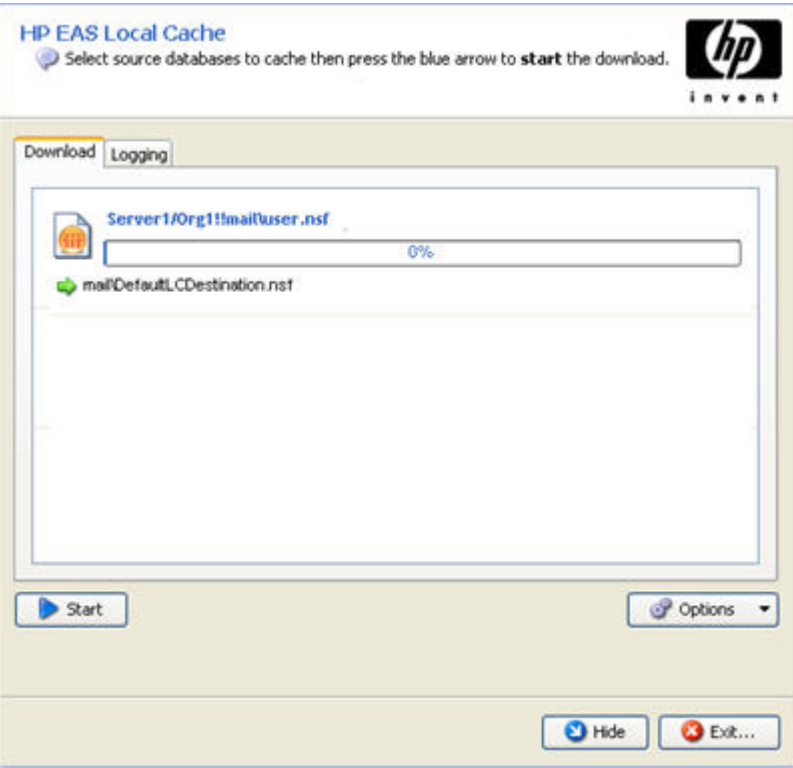

#### **Figura 5 Janela Local Cache**

**2.** Clique em **Iniciar** para fazer download de mensagens arquivadas.

Os resultados serão exibidos na guia Logging da janela Local Cache.

As entradas de registro podem ser removidas ou copiadas usando os ícones na parte superior da guia:

- Remover tipos específicos de entradas de registro (resumo, aviso, erro, etc.).
- Remover uma entrada, ou entradas, específica.
- FD Copiar uma entrada ou entradas.
- $\mathbf{r}$ Remover todas as entradas no registro.
- **3.** Ao concluir o download, clique em **Exit** para fechar Local Cache ou em **Hide** para manter Local Cache em execução em segundo plano.

Caso escolha ocultar Local Cache, o ícone permanecerá na bandeja do sistema. Local Cache é fechado automaticamente quando você encerra sua sessão do Windows.

Quando você seleciona uma mensagem arquivada presente na sua caixa de correio e a mensagem está no cache, ela aparecerá no Lotus Notes exatamente como qualquer outra mensagem.

É possível que o cache seja limitado por tamanho e/ou período de tempo. Por exemplo, talvez você só possa abrir mensagens em cache na caixa de correio se elas tiverem menos de seis meses.

### <span id="page-16-0"></span>Excluindo mensagens do cache

Quando os limites de tempo ou tamanho do cache forem excedidos, as mensagens mais antigas serão automaticamente excluídas do cache.

Você pode excluir mensagens em cache manualmente seguindo essas etapas:

- **1.** Clique duas vezes no ícone Local Cache na área de trabalho ou no menu Iniciar.
- **2.** Na janela Local Cache, clique em **Options** e depois selecione **Manual Purge**.

<span id="page-16-1"></span>O assistente para Manual Purge aparecerá com a lista de mensagens presentes no cache.

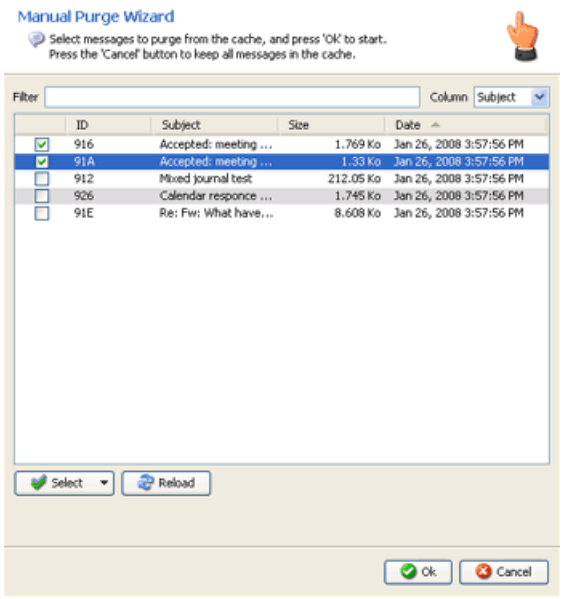

#### **Figura 6 Assistente para Manual Purge**

- **3.** Use a lista suspensa de Coluna para filtrar as mensagens por data, tamanho, assunto ou ID e depois clique em **Reload** para atualizar a lista de mensagens.
- **4.** Selecione as mensagens que deseja excluir e clique em **OK**.

Para excluir todas as mensagens em cache, clique na lista suspensa **Select**, selecione **All** e depois clique em **OK**.

**5.** Clique em **Exit** para sair da janela Local Cache.

#### **EX NOTA**

A eliminação de mensagens do cache não as exclui da IAP.

# <span id="page-17-0"></span>Abrindo a IAP Web Interface a partir da caixa de correio Lotus Notes

<span id="page-17-6"></span>Sua empresa pode oferecer a opção de abrir a IAP Web Interface a partir da caixa de correio Notes. Por exemplo, você pode clicar em um ícone IAP no painel de navegação do Notes, clicar em um botão **Search the IAP** na caixa de entrada ou selecionar **Search the IAP Archive** do menu Actions.

Cada uma dessas opções abre a IAP Web Interface no seu navegador Web. De acordo com a maneira na qual a opção da sua empresa estiver definida, você talvez precisará se conectar à IAP Web Interface após clicar no link.

<span id="page-17-3"></span>

| Search The IAP Archive                                                                                                    |                                                                                                    |                   |  |
|----------------------------------------------------------------------------------------------------|----------------------------------------------------------------------------------------------------|-------------------|--|
| View Create<br>File<br>Edit                                                                                                    | <b>Actions</b> Help                                                                                                    |                   |  |
| 0 Hè - 7 5 4<br>Address<br>QQ 30<br>Welcome 2                                                                                                   | Add Recipients<br>٠<br>Archive<br>٠<br>Search The IAP Archive<br>Send Memo to Database Manager<br>Synchronize Address Book<br>Upgrade Folder Design                                                    |                   |  |
| g<br>tail ▼<br>0<br>G<br>Inbox<br>ŕд<br>Drafts<br>Ů<br>Ğ.<br>Sent<br>6<br>68<br>Follow \<br>Junk Ma<br>Ħ<br>Trash<br>Views<br>⊕<br>Folders<br>⊞ | Edit<br>Reply<br>٠<br>Reply to All<br>٠<br>Forward<br>٠<br>Delete<br>Follow Up<br>٠<br>Folder<br>٠<br>Copy Into New<br>٠<br>Chat<br>٠<br>Tools<br>٠<br>View Unread<br>Lock Document<br>Unlock Document |                   |  |
| 田 69 Tools<br>家                                                                                                    | Folder Options<br>٠<br>Preview In Web Browser<br>٠                                                                                                    |                   |  |
|                                                                                                    | New Memo   Reply v   Reply to All v   Forward v   Delete   Follow Up v   Folder v   Copy Into New v   Chat v   Tools v   View Unread   Search the                                                      |                   |  |
| Who $\sim$<br>A.                                                                                                    | $\wedge$ Date $\vee$<br>Time                                                                                                    | Size ~<br>Subject |  |

<span id="page-17-5"></span><span id="page-17-1"></span>**Figura 7 Duas maneiras para acessar a IAP Web Interface**

# Trabalhando com e-mails assinados e criptografados

Às vezes, você pode receber mensagens criptografadas ou que usam assinaturas eletrônicas.

<span id="page-17-2"></span>Um e-mail assinado permite que você verifique a identidade do remetente e garanta que a mensagem não tenha sido alterada após seu envio. Um e-mail criptografado protege a mensagem, oferecendo um nível maior de segurança.

<span id="page-17-4"></span>Mensagens assinadas e criptografadas são arquivadas na IAP em um formato *encapsulado*, que preserva intacto todos os dados da mensagem.

### Abrindo mensagens assinadas e criptografadas em DWA e Lotus Notes

Você pode abrir uma mensagem criptografada arquivada diretamente de DWA. No Lotus Notes, você pode abrir uma mensagem criptografada sempre e quando o plug-in EAs Domino ou Local Cache estiver instalado no computador. A chave privada necessária para decodificar a mensagem é armazenada na ID de usuário de Notes.

As mensagens assinadas poderão ser abertas se você tiver a chave pública certificada do remetente, que é armazenada no Domino Directory ou no seu Catálogo de endereços.

## <span id="page-18-0"></span>Abrindo mensagens assinadas e criptografadas na IAP Web Interface

<span id="page-18-3"></span>Se você estiver usando a IAP Web Interface, e se tiver a chave pública do remetente, poderá visualizar mensagens assinadas no navegador Web. Você também poderá pesquisar mensagens e anexos assinados, enviá-los ou exportá-los para a caixa de correio do Notes.

Não é possível ver mensagens criptografadas na IAP Web Interface. As mensagens criptografadas podem ser visualizadas se são enviadas ou exportadas para a caixa de correio do Notes.

Se você enviar essas mensagens para sua caixa de correio, execute as etapas descritas abaixo em [Abrindo mensagens assinadas e criptografadas enviadas da IAP Web Interface.](#page-18-1)

Para exportar mensagens assinadas e criptografadas, consulte

<span id="page-18-1"></span>["Exportando e-mails arquivados da IAP" , página 21](#page-20-0). A exportação de mensagens é um recurso reservado para os responsáveis legais e de conformidade.

### Abrindo mensagens assinadas e criptografadas enviadas da IAP Web Interface

<span id="page-18-2"></span>As mensagens assinadas e criptografadas que são enviadas à caixa de correio a partir da IAP Web Interface incluem um anexo de arquivo de correio Notes. Esse anexo contém a mensagem arquivada. Siga esse procedimento para abrir o anexo.

**1.** Na caixa de correio do Lotus Notes, clique duas vezes no arquivo anexado à mensagem.

O anexo se abre em uma exibição de banco de dados Notes contendo um único documento.

- **2.** Sem tentar abrir o documento, copie-o no clipboard.
- **3.** Retorne à caixa de correio do Notes e vá até uma pasta vazia.

(Caso deseje, você pode criar uma nova pasta. Não use a pasta Rascunhos.)

- **4.** Cole o documento que se encontra no clipboard na pasta de correio.
- **5.** Abra a mensagem a partir da pasta.

#### **INOTA**

Essas etapas também se aplicam se você enviar os itens a seguir da Web Interface para sua caixa de correio:

- Mensagens mais antigas com links HTML corrompidos
- Mensagens que contenham formulários personalizados, como os de programas de fluxo de trabalho

# <span id="page-20-0"></span>**3 Exportando e-mails arquivados da IAP**

<span id="page-20-3"></span>Exportação é um recurso avançado que permite que os usuários designados exportem mensagens arquivadas da IAP para uma base de dados Lotus Notes. Ao selecionar Exportar todos os itens ou Exportar itens selecionados na IAP Web Interface, os links para as mensagens arquivadas que você selecionar serão colocados em um arquivo especial de download denominado arquivo DLD. O processo de exportação usa esses links para fazer download de cópias das mensagens e colocá-las na sua caixa de correio ou em um banco de dados de correio ao qual você tem acesso. As mensagens originais permanecem na IAP.

Pode-se exportar as mensagens de duas formas: utilizando uma ferramenta Export Search Desktop instalada em seu computador ou utilizando a Export Search Web Interface do seu navagador da Web.

- <span id="page-20-1"></span>• [Utilizando a ferramenta Export Search Desktop para exportar mensagens, página 21](#page-20-1)
- • [Usando a Export Search Web Interface para exportar mensagens, página 26](#page-25-0)

# <span id="page-20-2"></span>Utilizando a ferramenta Export Search Desktop para exportar mensagens

#### **X** NOTA

Antes de poder usar a ferramenta Export Search Desktop, o administrador do sistema deve instalar e configurar o software EAs Domino Local Cache no seu computador. Esse software inclui a ferramenta de exportação (ExportSearch.exe). A versão 6 ou posterior de Java Runtime Environment (JRE) é necessária para a instalação do software.

Para exportar mensagens da IAP:

**1.** Crie uma pasta na sua caixa de correio Lotus Notes para guardar as mensagens exportadas.

Se as mensagens estiverem sendo exportadas para outra caixa de correio à qual você tem acesso, crie uma pasta nessa caixa de correio.

- **2.** Na IAP Web Interface:
	- **a.** Pesquise as mensagens relevantes.

Se sua pesquisa for complexa, use as instruções de pesquisa avançada no *Guia do usuário da HP Integrated Archive Platform*.

Os resultados da pesquisa são exibidos na página Resultados da consulta.

- **b.** Se forem obtidos mais de 500 resultados, siga as etapas em ["Salvando resultados de](#page-22-0) [consulta" , página 23](#page-22-0).
- **c.** Na página de resultados da consulta, selecione a caixa de seleção próxima a cada item que deseja exportar. Ignore essa etapa se estiver exportando todos os itens.
- **d.** Clique em **Mais opções** para abrir o menu de opções.

**e.** Para exportar todos os resultados da pesquisa, clique em **Exportar**, à esquerda de **Todos os itens**. Para exportar os itens selecionados, clique no botão **Exportar**, à esquerda de Itens selecionados.

A caixa de diálogo de download do arquivo é exibida.

**f.** Clique em **Abrir** para abrir o arquivo DLD.

Caso apareça uma mensagem de erro, consulte ["Erro de associação do arquivo DLD" , página 24](#page-23-0) para obter informações sobre como solucionar o problema.

**3.** Digite sua senha do Lotus Notes na caixa de diálogo que aparece e depois clique em **OK**.

O assistente Export Search aparecerá.

**4.** Na área Output, selecione uma caixa de correio do Lotus Notes para conter as mensagens obtidas por download.

A caixa de correio padrão é a que está em seu computador.

<span id="page-21-0"></span>**5.** Expanda a caixa de correio e selecione a pasta criada na etapa 1.

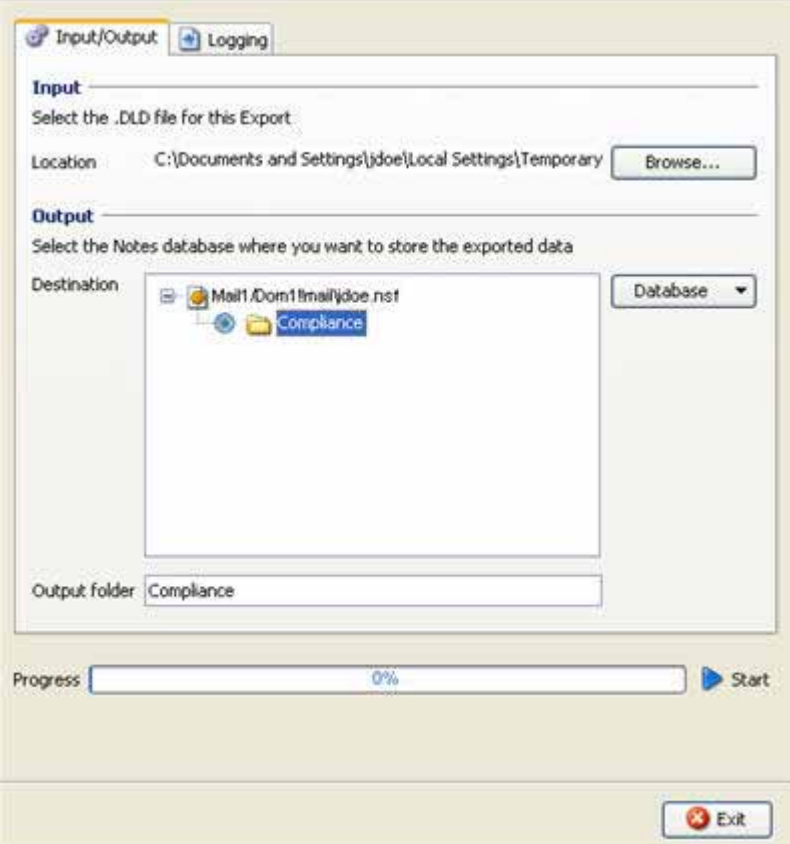

#### **Figura 8 Exportando e-mails**

**6.** Clique na seta **Start** próxima à barra de progresso para iniciar a exportação.

Ao concluir a exportação, aparecerá um registro exibindo os resultados.

**7.** Examine o registro para detectar qualquer erro que possa ter ocorrido durante o processo de exportação.

- **8.** Se o registro exibir um download bem-sucedido, clique em **Exit** para fechar o assistente Export Search.
- <span id="page-22-0"></span>**9.** Use o Lotus Notes para exibir as mensagens exportadas.

## Salvando resultados de consulta

<span id="page-22-2"></span>Se sua pesquisa fornecer mais de 500 resultados, salve esses resultados antes de exportá-los. Salvar os resultados permite que todas as mensagens encontradas na pesquisa sejam exportadas. Se você não salvar os resultados, apenas o lote atual de 500 mensagens será exportado.

Os resultados ficarão guardados na IAP por uma semana. (O período de uma semana não se aplica aos resultados de pesquisas situados em um armazenamento legal. Consulte "Utilizando repositórios de quarentena" no *Guia do usuário da HP Integrated Archive Platform* para obter mais informações sobre armazenamento legal.)

Para salvar seus resultados:

**1.** Na página Resultados da consulta, clique em **Mais opções** e depois em **Salvar resultados atuais**.

A página Salvar resultados é exibida.

**2.** Digite o nome dos resultados que pretende salvar no campo Salvar resultados da pesquisa como e clique em **Salvar agora!**

O nome não deve exceder 60 caracteres.

Os caracteres especiais @  $\frac{6}{5}$  % ^ & \* # () [ ] / \ { + } ` ~ = | não são permitidos.

<span id="page-22-1"></span>**3.** Clique em **Gerenciador de consultas** na barra de ferramentas da Web Interface.

A página Gerenciador de consultas padrão exibirá todos os resultados salvos.

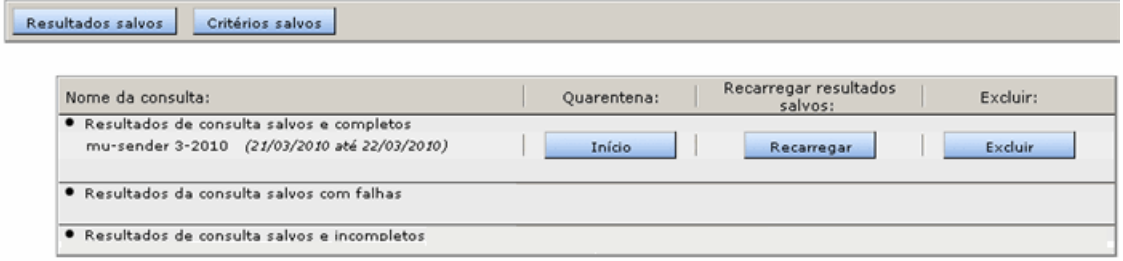

#### **Figura 9 Visualização de Resultados salvos, página Gerenciador de consultas**

**4.** Selecione os resultados a serem exportados e clique em **Recarregar** para carregar a página Resultados da consulta.

## <span id="page-23-0"></span>Erro de associação do arquivo DLD

<span id="page-23-3"></span>Se ocorrer um erro em um tipo de arquivo desconhecido durante a exportação de arquivos, verifique se seu sistema Windows associou o tipo de arquivo DLD à ferramenta Export Search Desktop.

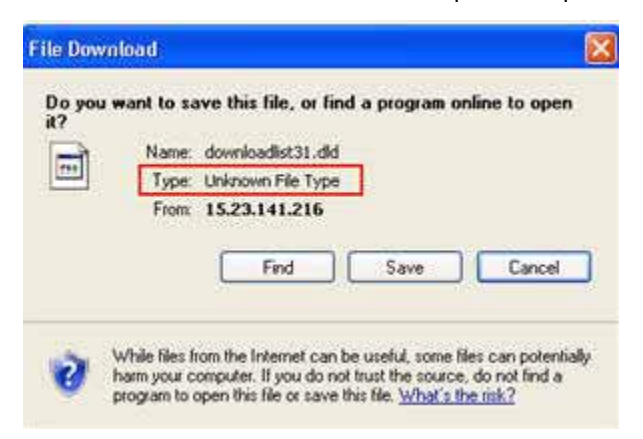

### <span id="page-23-1"></span>Verificando o tipo de arquivo

Para verificar se o tipo de arquivo DLD está instalado no seu computador:

- (*Windows Vista*) No Painel de controle, selecione **Programas padrão** e clique em **Associar um tipo de arquivo ou protocolo a um programa** para visualizar uma lista do tipo de arquivos.
- <span id="page-23-2"></span>• (*Outros sistemas operacionais do Windows*) No Painel de Controle, selecione **Ferramentas Opções da pasta** e clique na guia Tipos de arquivos para visualizar a lista de **tipos de arquivos**.

#### Criando uma associação de tipo de arquivo

Se DLD não estiver na lista de tipo de arquivos, crie uma associação para esse tipo de arquivo.

*Windows Vista:*

**1.** Na página Resultados da consulta da Web Interface, clique em **Mais opções** e exporte os resultados da sua pesquisa.

A caixa de diálogo de download do arquivo é exibida.

- **2.** Clique em **Salvar** e salve o arquivo DLD no seu computador.
- **3.** Clique com o botão direito do mouse no arquivo DLD (por exemplo, downloadlist2.dld) e selecione **Propriedades**.
- **4.** Na guia **Geral**, clique em **Alterar**.
- **5.** Clique em **Procurar** e depois navegue até o seguinte local:

\Arquivos de programa\Lotus\Notes\Localcache

- **6.** Selecione **ExportSearch.exe** e clique em **Abrir**.
- **7.** Clique em **OK** para associar o tipo de arquivo DLD à ferramenta Export Search Desktop.
- **8.** Clique duas vezes no arquivo DLD para continuar a exportação dos arquivos.

#### *Outros sistemas operacionais Windows:*

- **1.** No Painel de controle, selecione **Ferramentas Opções da pasta** e clique na guia **Tipos de arquivos**.
- **2.** Clique em **Novo**.
- **3.** Na caixa Extensão de arquivo, digite **DLD** e depois clique em **OK**.
- **4.** Na área Detalhes para a área de extensão "DLD", clique em **Alterar**.
- **5.** Clique em **Selecionar o programa de uma lista** na caixa de diálogo que aparece e depois clique em **OK**.
- **6.** Clique em **Procurar** na caixa de diálogo Abrir com.
- **7.** Navegue até o seguinte local:

\Arquivos de programa\Lotus\Notes\Localcache

- **8.** Selecione **ExportSearch.exe** e clique em **Abrir**.
- <span id="page-24-0"></span>**9.** Clique em **OK** para associar o tipo de arquivo DLD à ferramenta Export Search Desktop.

#### Alterando a associação do tipo de arquivo

Se o tipo de arquivo DLD estiver associado a outro programa, altere a associação do tipo de arquivo.

*Windows Vista:*

- **1.** No Painel de controle, selecione **Programas padrão** e depois clique em **Associar um tipo de arquivo ou protocolo a um programa**.
- **2.** Selecione a extensão **.dld** e clique em **Alterar programa**.
- **3.** Clique em **Procurar** na caixa de diálogo Abrir com.
- **4.** Navegue até o seguinte local:

\Arquivos de programa\Lotus\Notes\Localcache

- **5.** Selecione **ExportSearch.exe** e clique em **Abrir**.
- **6.** Clique em **OK** para associar o tipo de arquivo DLD à ferramenta Export Search Desktop.

*Outros sistemas operacionais Windows:*

- **1.** No Painel de controle, selecione **Ferramentas Opções da pasta** e clique na guia **Tipos de arquivos**.
- **2.** Selecione a extensão **DLD** na guia Tipos de arquivos e depois clique em **Alterar**.
- **3.** Na caixa de diálogo **Abrir com**, clique em **Procurar**.
- **4.** Navegue até o seguinte local:

\Arquivos de programa\Lotus\Notes\Localcache

- **5.** Selecione **ExportSearch.exe** e clique em **Abrir**.
- **6.** Clique em **OK** para associar o tipo de arquivo DLD à ferramenta Export Search Desktop.

# <span id="page-25-0"></span>Usando a Export Search Web Interface para exportar mensagens

<span id="page-25-1"></span>As mensagens podem ser exportadas da IAP por meio de um formulário de solicitação de exportação baseado na Web. O administrador do sistema dirá se a opção está disponível na empresa. As exportações baseadas na Web fazem download dos resultados de pesquisa para um banco de dados de correio em um diretório em rede especialmente designado.

Para completar uma solicitação de exportação, execute as etapas a seguir no navegador da Web:

- **1.** Na IAP Web Interface:
	- **a.** Pesquise as mensagens relevantes.

Se sua pesquisa for complexa, use as instruções de pesquisa avançada no *Guia do usuário da HP Integrated Archive Platform*.

Os resultados da pesquisa são exibidos na página Resultados da consulta.

- **b.** Se forem obtidos mais de 500 resultados, siga as etapas em ["Salvando resultados de](#page-22-0) [consulta" , página 23](#page-22-0).
- **c.** Na página de resultados da consulta, selecione a caixa de seleção próxima a cada item que deseja exportar. Ignore essa etapa se estiver exportando todos os itens.
- **d.** Clique em **Mais opções** para abrir o menu de opções.
- **e.** Para exportar todos os resultados da pesquisa, clique em **Exportar**, à esquerda de **Todos os itens**. Para exportar os itens selecionados, clique no botão **Exportar**, à esquerda de Itens selecionados.
- **f.** Na caixa de diálogo de download de arquivo, clique em **Salvar** para salvar o arquivo DLD.

O administrador do sistema criou um diretório em rede para guardar os arquivos DLD. Vá até o local e salve o arquivo.

- **g.** Faça logout da IAP Web Interface.
- **2.** Faça login na Export Search Web Interface usando o URL fornecido pelo administrador do sistema.
- **3.** No menu, clique em **Criar Pedido de Exportação**.

O formulário Pedido de Exportação aparecerá.

**4.** Complete as configurações nas áreas IAP e DLD archivo do formulário.

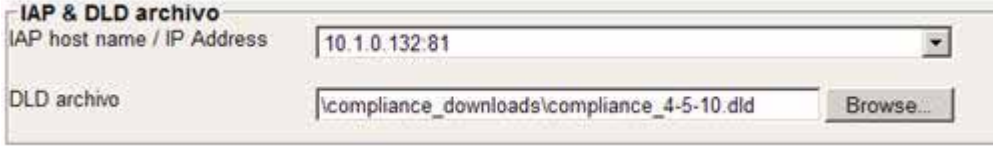

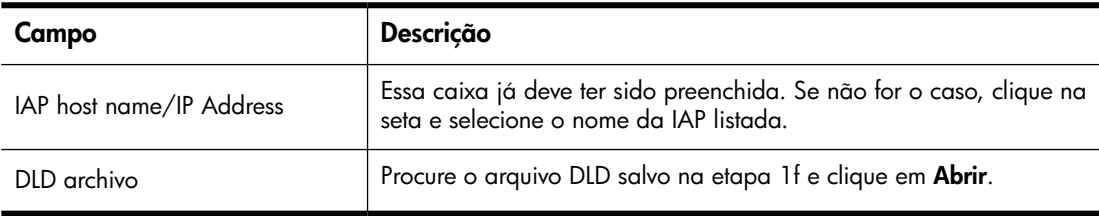

**5.** Complete as configurações na área Destino do Banco de Dados do formulário.

Essas informações determinam para que lugar as mensagens exportadas foram enviadas. As configurações devem ser completadas de acordo com a Opçõe de Destino que você selecionou.

As mensagens só podem ser exportadas para bancos de dados de correio em diretórios em rede especialmente designados.

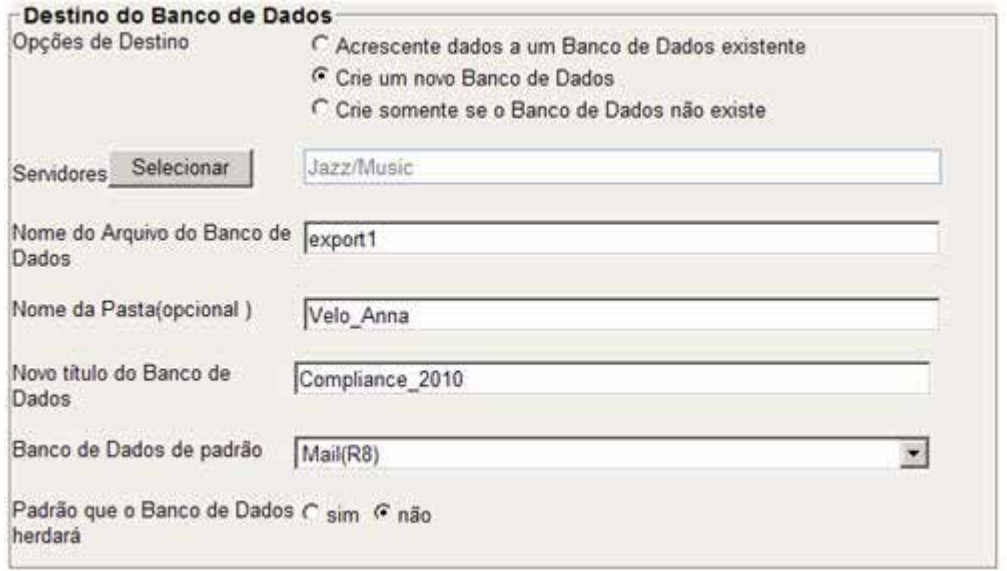

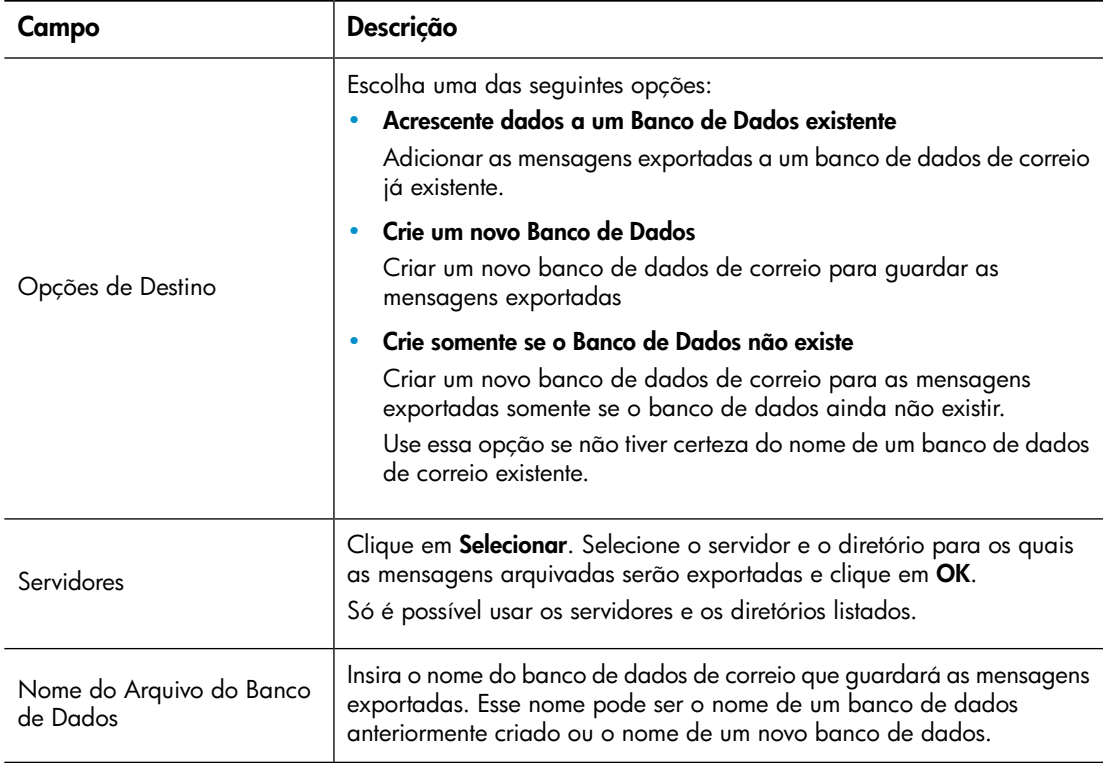

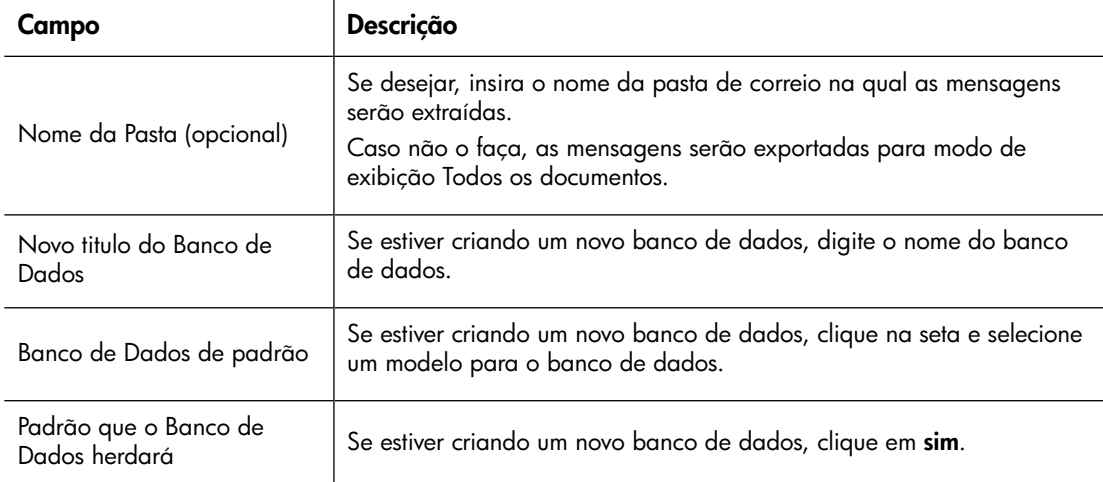

#### **6.** Complete as configurações na área Notificação do formulário.

O e-mail de notificação informa a você (e a qualquer outro destinatário que você selecionar) quando as mensagens exportadas estiverem prontas para serem visualizadas. O e-mail inclui um link para o banco de dados de correio que contém as mensagens.

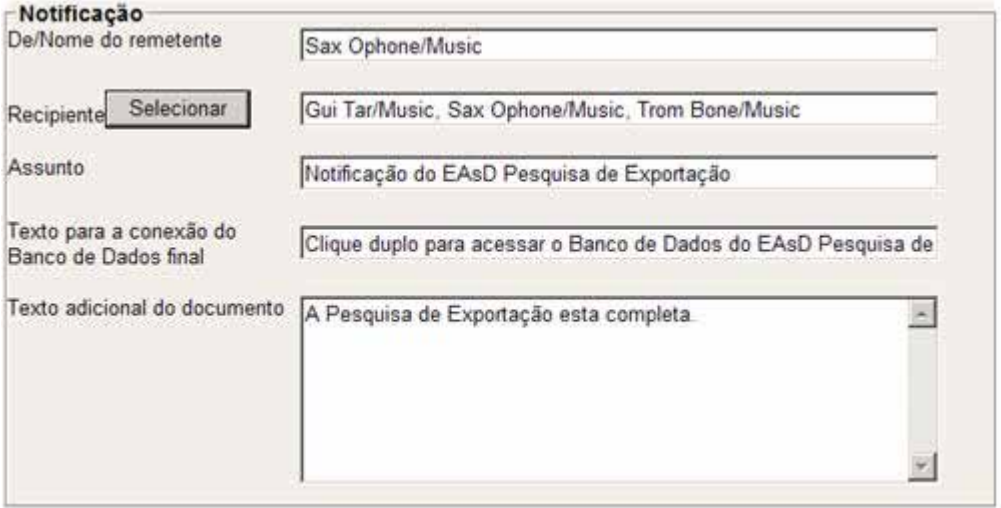

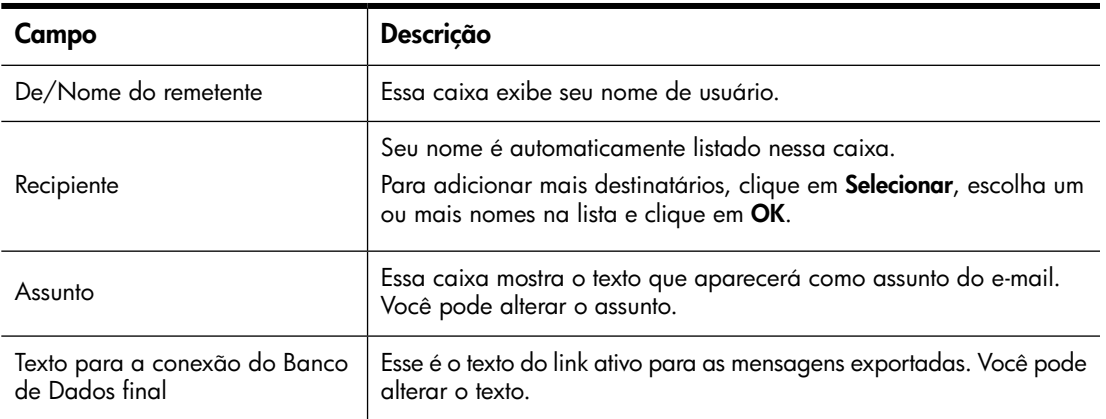

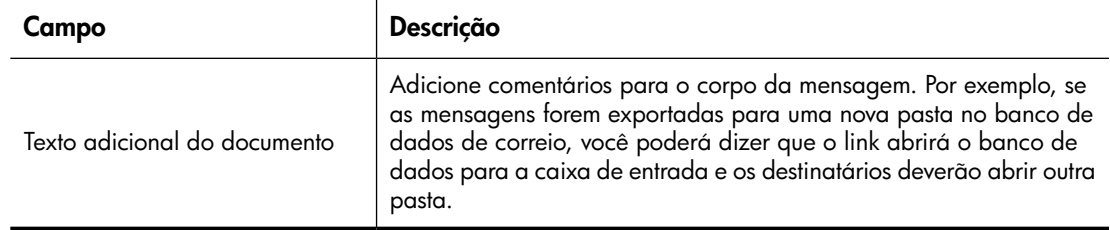

**7.** Clique em **Submeter** quando o formulário estiver completado.

A quantidade de tempo para que as mensagens sejam exportadas, e os destinatários de e-mail notificados, dependerá da programação definida pelo administrador do sistema.

- **8.** As solicitações de exportação podem ser editadas se apresentarem o status de execução:
	- **a.** No menu, clique em **Pedidos Execuçãos**.
	- **b.** Clique na solicitação para abri-la e editá-la.
	- **c.** Clique em **Edite Documento**.
	- **d.** Faça as alterações necessárias e clique em **Submeter**.

As exportações completadas podem ser visualizadas clicando em **Pedidos Completos** no menu e exibindo a área Resultados na parte inferior do formulário.

<span id="page-28-0"></span>As exportações com problemas são enumeradas em **Pedidos em Erro** no menu. Notifique o administrador do sistema caso ocorram erros.

# <span id="page-30-0"></span>**4 Suporte e outros recursos**

# <span id="page-30-1"></span>Documentação relacionada

<span id="page-30-5"></span><span id="page-30-2"></span>Em adição a esse guia, a HP fornece o *Guia do usuário da HP Integrated Archive Platform* para usuários.

# **Suporte**

<span id="page-30-4"></span>Você pode visitar o site HP Software de suporte em<http://www.hp.com/go/hpsoftwaresupport>.

O HP Software Support Online apresenta uma maneira eficiente de acessar ferramentas de suporte técnico interativo. Sendo um cliente de suporte valorizado, você pode se beneficiar da utilização do site de suporte para:

- Pesquisar por documentos de conhecimento de interesse
- Enviar e acompanhar casos de suporte e solicitações de aprimoramentos
- Realizar downloads de patches para softwares
- Gerenciar contratos de suporte
- Consultar contatos de suporte da HP
- Revisar informações sobre os serviços disponíveis
- Participar de discussões com outros clientes
- Pesquisar e registrar-se para treinamentos em software

<span id="page-30-3"></span>A maioria das áreas de suporte exige que você se registre como um usuário do HP Passport e faça login. Muitas exigem também um contrato de suporte.

Para encontrar mais informações sobre os níveis de acesso, visite: http://support.openview.hp.com/ new access levels.jsp.

# Serviço de assinatura

<span id="page-30-6"></span>A HP recomenda que os clientes se registrem on-line, utilizando o site Opção do assinante em: [http:/](http://www.hp.com/go/e-updates) [/www.hp.com/go/e-updates.](http://www.hp.com/go/e-updates)

A assinatura do serviço oferece a você atualizações por e-mail dos mais recentes aprimoramentos dos produtos, as mais novas versões de drivers e atualizações da documentação de firmware, assim como acesso imediato a vários outros recursos de produtos.

# <span id="page-31-0"></span>Convenções e símbolos do documento

#### <span id="page-31-2"></span><span id="page-31-1"></span>**Tabela 2 Convenções do documento**

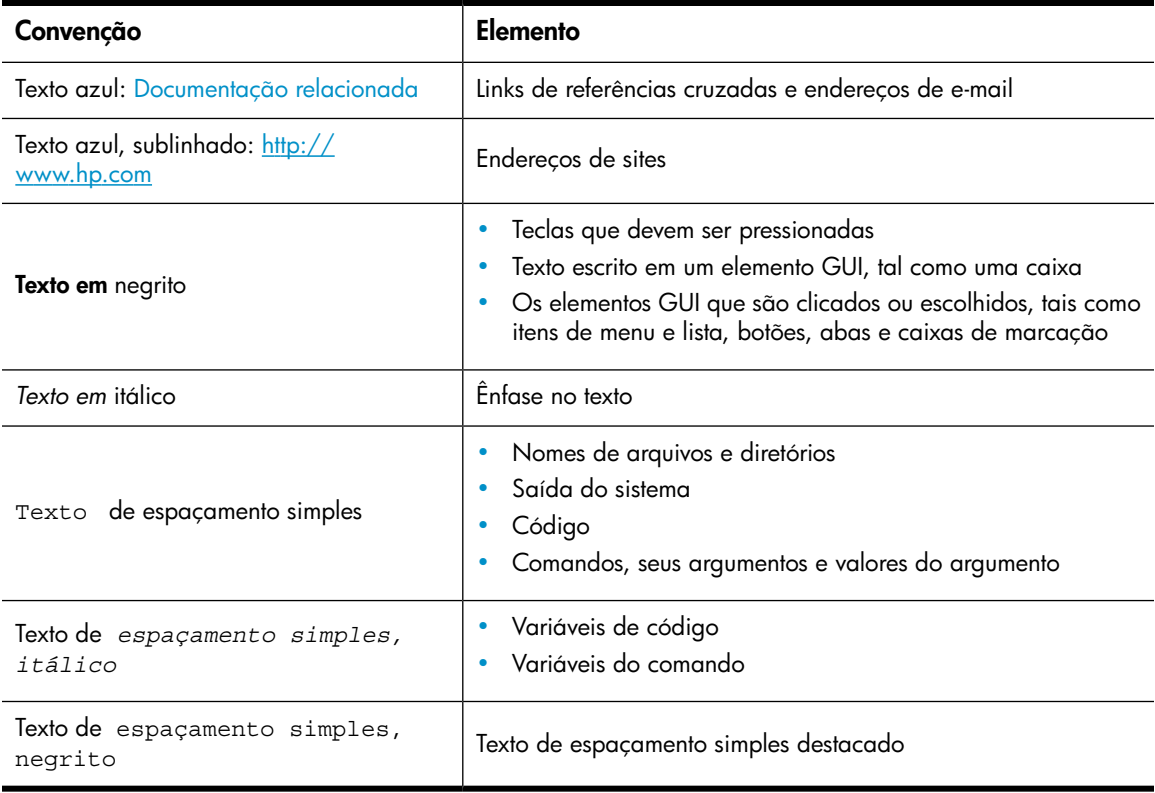

#### <span id="page-31-3"></span>*<sup>IMPORTANTE*</sup>

Proporciona uma informação clara ou instruções específicas.

## **EV NOTA**

Proporciona informação adicional.

### $\frac{1}{2}$  DICA

Apresenta sugestões e atalhos úteis.

# **Índice Remissivo**

### <span id="page-32-0"></span>A

ajuda como obter, [31](#page-30-4) anexos de e-mails, [8](#page-7-2) armazenamento legal, [23](#page-22-2) arquivamento definição, [8](#page-7-3) Arquivos ZIP, [8](#page-7-4) Associação de tipo de arquivo DLD, [24](#page-23-3)

# $\subset$

colocando e-mails arquivados em cache, [15](#page-14-4) convenções documento, [32](#page-31-2) símbolos do texto, [32](#page-31-3)

# D

definição arquivamento, [8](#page-7-3) documento, [8](#page-7-3) EAs Domino, [7](#page-6-4) IAP, [7](#page-6-4) indexação de documentos, [8](#page-7-5) repositório, [8](#page-7-3) documentação relacionada, [31](#page-30-5) documento convenções, [32](#page-31-2) definição, [8](#page-7-3) documentação relacionada, [31](#page-30-5) documentos indexados anexos de e-mails, [8](#page-7-2) tipos, [8](#page-7-2) Domino Web Access *Ver* DWA DWA recuperando e-mails arquivados, [14](#page-13-3) DWA Extension, [7](#page-6-5)

# E

e-mail criptografado, [18](#page-17-4) abrindo, [19](#page-18-2)

e-mails assinados e criptografados visualizando, [18](#page-17-5) visualizando na IAP Web Interface, [19](#page-18-3) EAs Domino definição, [7](#page-6-4) Email Archiving Software *Ver* EAs Domino Export Search pré-requisitos, [21](#page-20-2) solução de problemas, [23](#page-22-2), [24,](#page-23-3) [29](#page-28-0) exportando e-mails arquivados Export Search Web Interface, [26](#page-25-1) Ferramenta Export Search Desktop, [21](#page-20-2)

## H

HP Site Opção do assinante, [31](#page-30-6) suporte técnico, [31](#page-30-4)

### I

IAP definição, [7](#page-6-4) IAP Web Interface descrição, [11](#page-10-2) efetuando login, [11](#page-10-3) navegadores Web compatíveis, [11](#page-10-3) pesquisa, [12](#page-11-2) indexação de documentos, [8](#page-7-5) **iNotes** *Ver* DWA Integrated Archive Platform *Ver* IAP

## L

Lotus Notes recuperando e-mails arquivados, [15](#page-14-5)

### M

Microsoft Office, [8](#page-7-6)

# $\cap$

Opção do assinante, [31](#page-30-6)

# P

PDF, [8](#page-7-7) pesquisa IAP Web Interface, [12](#page-11-2) pré-requisitos para o uso do EAs Domino, [7](#page-6-6) Programa Local Cache, [15](#page-14-4) público, [7](#page-6-7)

# R

recuperando e-mails arquivados da IAP Web Interface, [11](#page-10-3) de um cache, [15](#page-14-4) do DWA, [14](#page-13-3) do Lotus Notes, [15](#page-14-5) mensagens assinadas e criptografadas, [18](#page-17-5) usando o plug-in EAs Domino, [15](#page-14-6) usando um link de caixa de correio Notes, [18](#page-17-6) utilizando a função Exportar, [21](#page-20-3) repositório definição, [8](#page-7-3) resultados da pesquisa enviando, [13](#page-12-2) resultados de consulta, salvando, [23](#page-22-2)

# S

salvando resultados de consulta, [23](#page-22-2) Search the IAP Archive, [18](#page-17-6) símbolos do texto, [32](#page-31-3) símbolos no texto, [32](#page-31-3) **Sites** Opção do assinante da HP, [31](#page-30-6) suporte técnico HP, [31](#page-30-4)

### W

WordPerfect Office, [8](#page-7-8)